# **Tibro kommun**

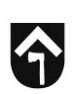

# **Addera kompetenser i trädet**

## *Undergrenar*

För att nå trädet klickar du på administration i högra hörnet på startsidan → Därefter klickar du på **Kompetensträdet**

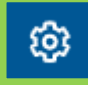

För att komma in i rätt gren (din förvaltning) tar du dig fram genom att klicka på de blå pilarna.

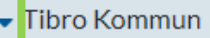

- ▶ Barn & utbildningsförvaltningen
- ▶ Kommunstyrelseförvaltningen
- Kultur- & fritidsförvaltningen
- ▶ Samhällsbyggnadsförvaltningen
- ▶ Socialförvaltningen
- ▶ Övergripande kompetenser

För att addera undergrupper på förvaltningen markerar du önskad förvaltning \*(den får en gråare ton än övriga när den är markerad) och därefter klickar du på **Plustecknet.** 

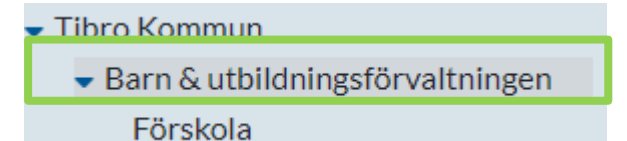

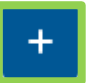

Din nya grupp kommer då att hamna under förvaltningen såsom **förskola** ligger under **Barn & utbildningsförvaltningen**.

### *Kompetensgrupper*

För att addera en kompetensgrupp i grenen markerar du gruppen.

► Barn & utbildningsförvaltningen Förskola

Grundskola

Använd därefter de tre prickarna för att addera kompetensgrupper → (till höger vid rubriken **KOMPETENSER**)

### **KOMPETENSER**

Du lägger då till önskad kompetensgrupp, lägg gärna in beskrivning om detta behövs samt giltighetstid.

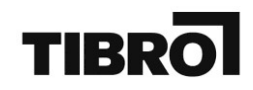

För att redigera gruppen efter använder du dig enkelt av ikonen med en penna.

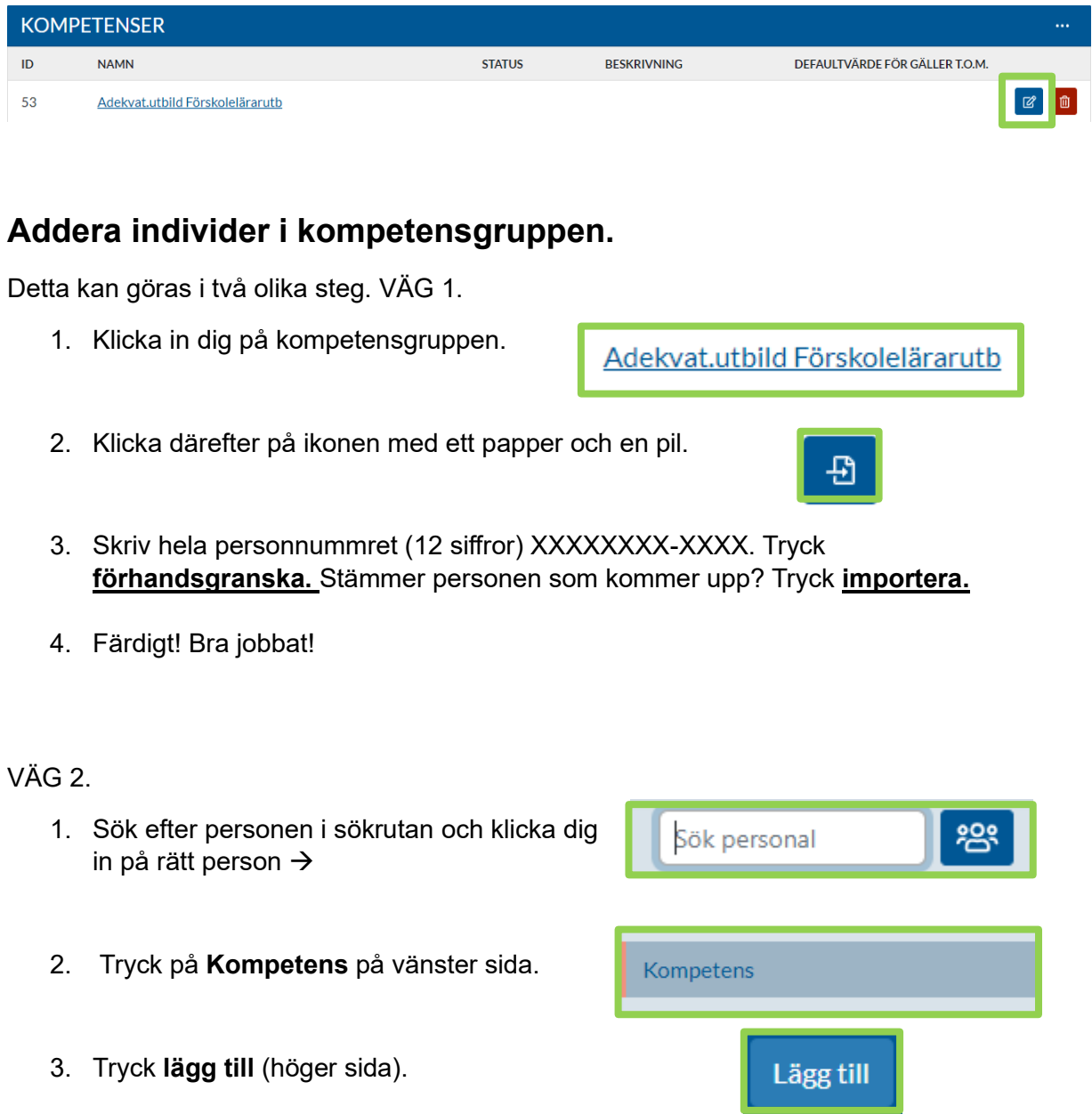

- 4. Klicka dig fram i trädet vilken kompetens du vill addera på personen och tryck **spara,** där går även att addera vilken giltighetstid kompetensen har ifall sådan finns.
- 5. Klart! Bra Jobbat!